# Lexique

**Partons sur de bonnes bases en utilisant tous un vocabulaire commun !**

#### **1. Inoé :**

C'est l'application web qui permet de gérer et administrer l'extrascolaire, grâce à une simple connexion Internet.

#### **2. Inscription :**

Indication par la famille du centre de loisirs souhaité.

#### **3. Activités :**

Il s'agit du terme pour désigner un centre de loisirs :

*Ex : Bellegarde - Février - 23/24*

#### **4. Réservation :**

Indication par la famille des jours de présence souhaités.

# **5. Modifier/ajouter/supprimer :**

Comme le spécifie le règlement intérieur, toutes modifications, ajouts et/ou suppressions sont possibles dans un délai de 8 jours pour les mercredis et un délai de 10 jours pour les vacances.

# Contacts

VOTRE ENFANT FRÉQUENTE OU VA S'INSCRIRE SUR LE CENTRE DE LOISIRS :

#### **DE BELLEGARDE, LADON**

**Contact : Valérie COLAPINTO** 02.38.92.64.08 accueil.jeunesse@comcomcfg.fr

ou

**Contact : Claudine HOMMEY** 02.38.96.76.10 accueil.alsh@comcomcfg.fr

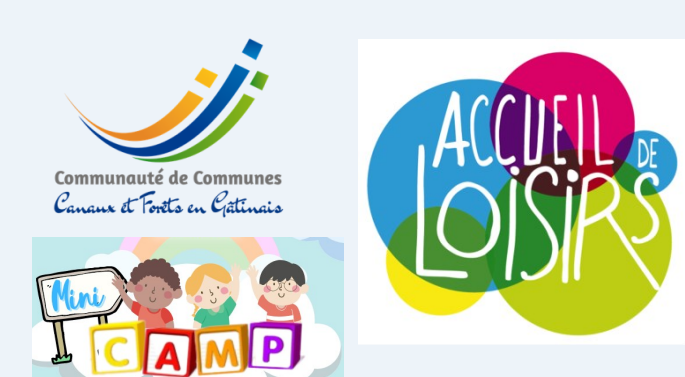

# **CENTRES DE LOISIRS**

# **MERCREDIS (Ladon) VACANCES SCOLAIRES (Bellegarde)**

Un espace famille … pour quoi faire ?

La Communauté de Communes a coordonné l'achat du logiciel iNoé pour les communes adhérentes et pour elle-même afin de permettre aux familles de procéder aux inscriptions via un portail familles où les données indiquées par vos soins seront partagées.

A terme, une gestion simplifiée, un accès rapide, toutes les informations au même endroit, où vous voulez et quand voulez !

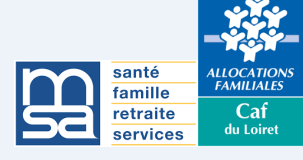

# Je n'ai pas de compte sur l'espace famille inoé ...

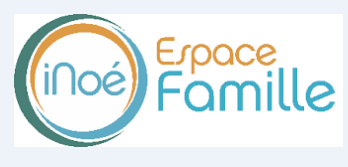

#### ÉTAPE 1

Rendez-vous sur le site internet de la 3CFG **www.comcomcfg.fr** et cliquez sur le bouton en haut à droite pour accéder à l'Espace Famille.

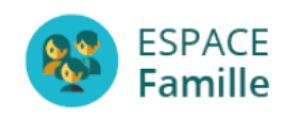

Ou tapez directement l'URL de connexion : <https://espacefamille.aiga.fr/1338477>

#### ÉTAPE 2

**Créez votre compte Famille** et saisissez l'ensemble des informations demandées «familles».

# ÉTAPE 3

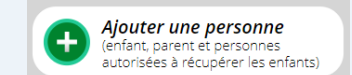

**Ajoutez votre enfant** en cliquant sur l'icône cidessus, complétez tous les renseignements demandés, toutes les autorisations et informations médicales.

Rendez-vous ensuite à **l'étape 4**.

J'ai déja créé mon compte mais je n'ai pas chargé mes documents

# ÉTAPE 4

Chargement de vos pièces justificatives **OBLIGA-TOIRES** dans la rubrique «mes documents».

#### **Les documents à mettre en ligne :**

- Attestation d'assurance extrascolaire
- Copie des vaccins du carnet de santé
- Justificatif quotient familial (Caf ou MSA)

# ÉTAPE 5

Une fois ces documents mis en ligne par vos soins, **votre compte sera complet** et vous pourrez **procéder à l'inscription**.

#### Rendez-vous ensuite à **l'étape 6**.

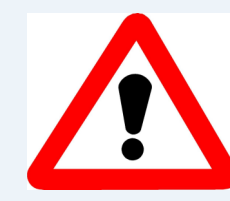

Cette procédure d'inscription dématérialisée est obligatoire. Il n'y aura plus de dossier papier.

*Des listes d'attente peuvent être mises en place en raison de la capacité limitée.*

J'ai déjà créé mon compte et chargé tous mes documents

#### ÉTAPE 6

**Cliquez sur Inscription à une nouvelle activité** et choisir le centre de loisirs souhaité. Bien renseigner le groupe de l'enfant –6ans ou +6 ans.

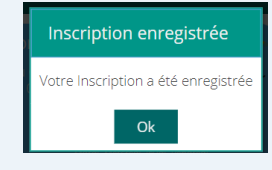

#### ÉTAPE 7

**Cliquez** sur tous les jours souhaités sur le planning pour valider les inscriptions de votre enfant.

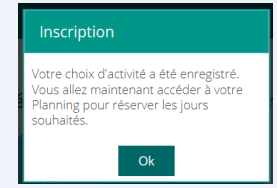

#### ÉTAPE 8

**Rendez-vous** dans votre panier pour régler par CB les inscriptions de votre enfant.

# ÉTAPE 9

**Possibilité de modifier/ajouter/supprimer** en ligne jusqu'aux délais prévus par le règlement.